Σάββατο 14/10/2023

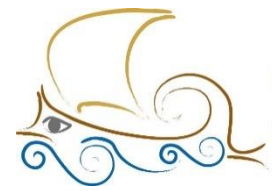

110 ΔΗΜΟΤΙΚΟ ΣΧΟΛΕΙΟ ΠΑΛΑΙΟΥ ΦΑΛΗΡΟΥ "Ελένη Γλύκατζη Αρβελέρ" Όμιλος Προγραμματισμού *POUΠOTIKNS* 

#### **ΕΙΣΑΓΩΓΗ ΣΤΟΝ ΠΡΟΓΡΑΜΜΑΤΙΣΜΟ ΚΑΙ ΤΗ ΡΟΜΠΟΤΙΚΗ**

**Μάθημα 2ο** 

## **Τι θα μάθεις σε αυτό το κεφάλαιο:**

Να φτιάχνεις ένα πρόγραμμα που θα δίνει εντολή στο micro:bit να χρησιμοποιεί τα led της οθόνης που διαθέτει για να προβάλλει το κείμενο που θέλεις με τον τρόπο που εσύ θα επιλέξεις.

Παράλληλα, θα μάθεις να χρησιμοποιείς και να ορίζεις παραμέτρους σε μερικά ακόμα μπλοκ εντολών της κατηγορίας «Βασικά».

# **Βήμα 1ο**

Ξεκινώντας, έχεις στον χώρο προγραμματισμού το μπλοκ «**κατά την έναρξη**» ("**on start**") και το μπλοκ «**για πάντα**» ("**forever**"). Το μπλοκ «κατά την έναρξη» δε θα το χρειαστείς, οπότε μπορείς να το σβήσεις σέρνοντάς το πάνω από τις κατηγορίες με το ποντίκι σου.

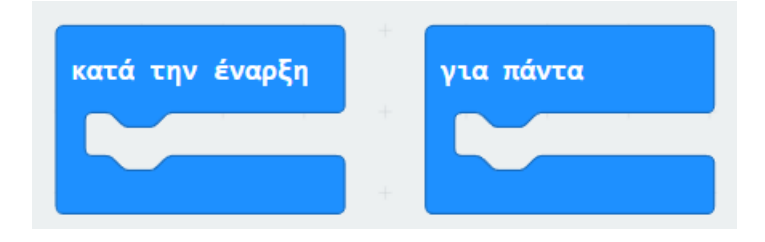

Τοποθέτησε το μπλοκ «**εμφάνισε συμβολοσειρά**» στο μπλοκ «για πάντα» και κάνε κλικ στο λευκό πεδίο που γράφει "Hello". Τώρα μπορείς να γράψεις το κείμενό σου (π.χ. το όνομά σου) χρησιμοποιώντας τα γράμματα του αγγλικού αλφαβήτου.

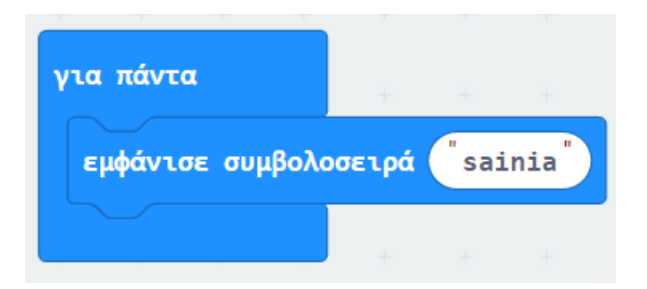

Κοίταξε τον προσομοιωτή του micro:bit . Τι παρατηρείς ;

Ακριβώς! Επειδή το κείμενο σου δεν χωράει στην οθόνη, το micro:bit θα εμφανίσει τα γράμματα ένα-ένα, δημιουργώντας ένα **κυλιόμενο μήνυμα** (**scrolling text**).

## **Βήμα 2ο**

Τοποθέτησε ακόμα ένα ή και περισσότερα μπλοκ «εμφάνισε συμβολοσειρά» για να γράψεις κι άλλα μηνύματα. Φρόντισε να ελέγχεις πάντοτε στον προσομοιωτή αν εμφανίζεται το κείμενο που έγραψες.

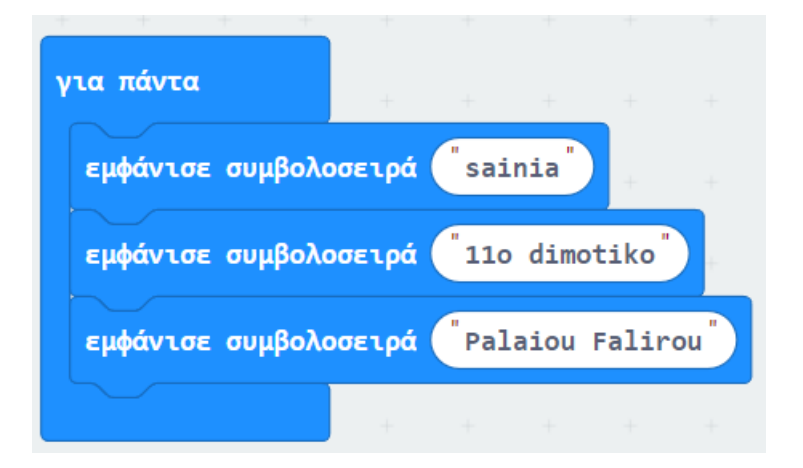

Αν κοιτάξεις το micro:bit στα αριστερά, μπορείς να δεις τα κείμενα που έγραψες να **διαδέχονται το ένα το άλλο, χωρίς κάποια παύση ανάμεσά τους**.

#### **Βήμα 3ο**

Χρειάζεσαι το μπλοκ «**παύση**» ("**pause**"). Αυτό ορίζει πόσο χρόνο θα διαρκεί η αμέσως προηγούμενη εντολή που έχεις δώσει πριν προχωρήσει στην επόμενη. Κατά κάποιον τρόπο κάνει το πρόγραμμά σου να σταματήσει για όσο χρόνο επιλέξεις.

*Συμβουλή* : Μην ξεχνάς ότι για εμάς τους ανθρώπους νόημα έχουν τα δευτερόλεπτα, οπότε καλό θα ήταν να δουλέψεις με δευτερόλεπτα.

Τοποθέτησε το μπλοκ «**παύση**» κάτω από το πρώτο σου κείμενο και κάνε κλικ στο βελάκι δίπλα από το 100. Ανοίγει μια λίστα, από την οποία θα επιλέξεις τα 5 δευτερόλεπτα (ή 5.000 ms).

Τρέξε το πρόγραμμα. Θα παρατηρήσεις ότι το δεύτερο κείμενο θα εμφανιστεί στην οθόνη μετά από 5 δευτερόλεπτα. Μπορείς να τοποθετήσεις ακόμα ένα μπλοκ «παύση» μετά από κάθε κείμενο που έχεις γράψει, για να ελέγξεις μετά από πόσο χρόνο θα εμφανιστεί το καθένα.

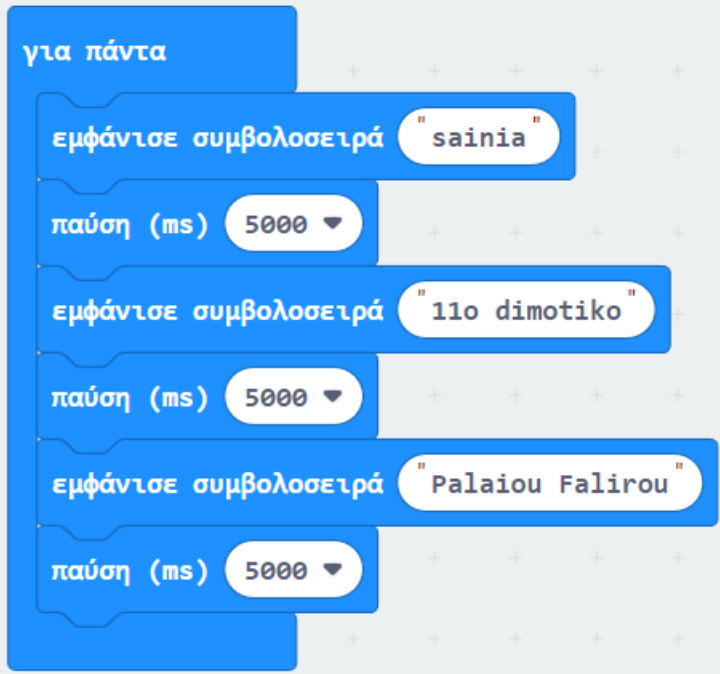

#### *Βήμα 4ο*

Εκτός από το κείμενο, μπορείς να δώσεις εντολή στο micro:bit να εμφανίσει κάποιο εικονίδιο.

Θα πρέπει να χρησιμοποιήσεις το μπλοκ «**εμφάνιση εικονιδίου**». Διάλεξε ένα από τα εικονίδια που υπάρχουν έτοιμα ή χρησιμοποίησε το μπλοκ "**show leds**" για να σχεδιάσεις το δικό σου.

Μπορείς να χρησιμοποιήσεις το μπλοκ «**καθαρισμός οθόνης**» ("**clear screen**") για να σβήνεις την οθόνη, πριν δείξει το επόμενο κείμενο ή εικονίδιο (αν έχεις βάλει κι άλλο).

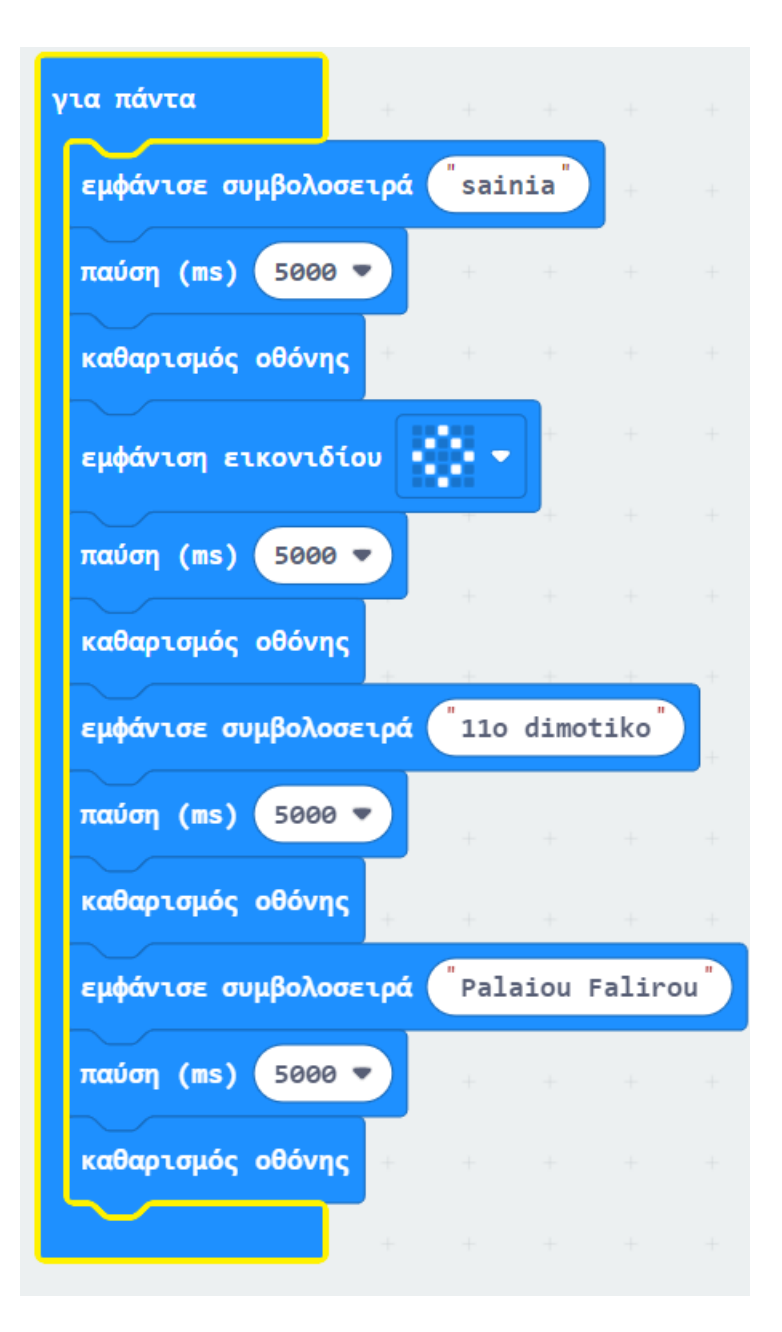

*Συμβουλή* : Μην ξεχάσεις να βάλεις το μπλοκ «παύση» μετά από το μπλοκ «καθαρισμός οθόνης» για **να ορίσεις στο micro:bit πόσο χρόνο να μείνει η οθόνη σβηστή**.

*Επέκταση* : Προσπάθησε να προσθέσεις τα κατάλληλα μπλοκ για να ακούγεται και μια μελωδία την ώρα που το micro:bit προβάλλει τα κείμενα ή τα εικονίδιά σου.